# การติดตั้งโปรแกรมจุมลา 1.5.2 (How to Setup Joomla 1.5.2 CMS)

## **อำนาจ สคนเขตร ุ \*์**

โปรแกรมจุมลาเป็นระบบจัดการเนื้อหาสำหรับเว็บไซต์ (Contecnt Management System)ตัว ่ หนึ่งที่นิยมใช<sup>้</sup>งานกันอย่างแพร่หลาย เนื่องจากเป็นที่ยอมรับกันว<sup>่</sup>ามีความปลอดภัย และมีเครื่องมือสำหรับ จัดการเว็บไซต์ไว้ให้เลือกใช้ได้อย่างมากมาย

การติดตั้งโปรแกรมจุมลาผานทางเว็บบราวเซอร์เป็นวิธีที่สะดวก เนื่องจากผู้ติดตั้งสามารถทราบ ผลการติดตั้งได้ทันทีและหากเกิดความผิดพลาดในขั้นตอนใดสามารถเห็นผลและแก้ไขโดยอ่านจากข้อ ้ ความที่แสดงความผิดพลาดนั้น ๆ การติดตั้งโปรแกรมจุมลานั้นผู้ติดตั้งต้องติดตั้งโปรแกรมอะปาเช่เว็บ เซิฟเวอร์ (Apache Web Server), พีเอชพี (PHP) และมายเอสคิวแอล (mysql) ลงในเครื่องให<sup>้</sup>เรียบ ้ ร้อยและสามารถทำงานได<sup>้</sup>เป็นปกติ ในที่นี้แนะนำให<sup>้</sup>ใช**้**โปรแกรม Appserv Network หรือ wmserver tool

1. ดาวน์โหลดโปรแกรมจุมลาที่ http://joomlacode.org/gf/download/frsrelease /7061/24072/Joomla\_1.5.2-Stable-Full\_Package.zip

2. แตกไฟล์โปรแกรมจุมลาออกมาพร้อมทั้งวางไว<sup>้</sup>ภายในโฟลเดอร์เก็บไฟล์เว็บหรือเว็บรูท (Web Root) จากตัวอย่างจะวางไว้ที่ C:\AppServ\www แนะนำให้สร้างโฟลเดอร์ใหม่เพื่อเก็บโปรแกรม จมลา ุ

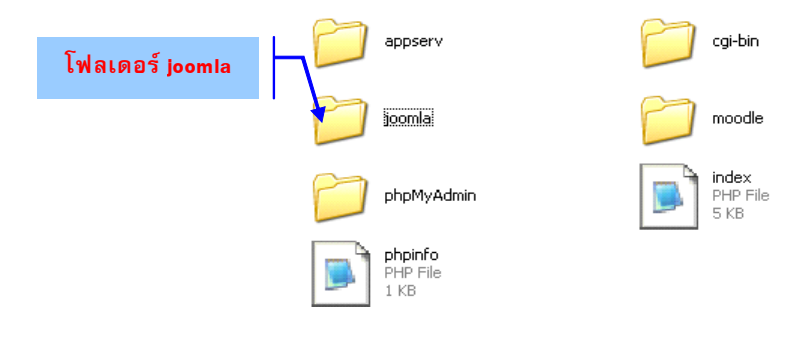

**\*นกวั ชาการอ ิ ดมศ ุ กษา ึ** กลมงานพ ุ่ ฒนาและเผยแพร ั นว่ ตกรรมเทคโนโลย ั การศ ี กษา ึ ี่ ฝ่ายเทคโนโลยีทางการศึกษา สำนักวิทยบริการ มหาวิทยาลัยสงขลานครินทร์ วิทยาเขตป์ตตานี

3. สร้างฐานข้อมูลขึ้นมาใหม่ จากตัวอย่างสร้างฐานข้อมูลใหม่ผ่านทางโปรแกรมพีเอชพีมาย แอดมิน ใช้ชื่อฐานข้อมลใหม่ว่า joomla

122

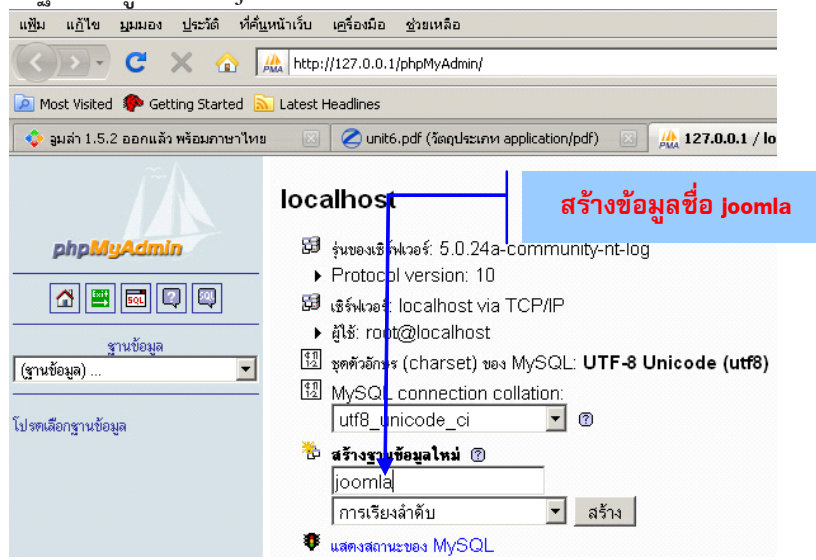

4. การติดตั้งโปรแกรมจุมลาให<sup>้</sup>ติดตั้งผ่านทางเว็บบราวเซอร<sup>์</sup> เช่น โปรแกรม Internet Explorer, Mozilla FireFox เป็นต<sup>้</sup>น การติดตั้งให<sup>้</sup>ระบุที่อยู่ดังนี้ http://ชื่อเว็บไซต์ที่ติดตั้ง/joomla จากตัวอย่าง ติดตั้งไว*้*ที่เครื่องของตนเองให<sup>้</sup>ระบุ http://localhost/joomla

5. เลือกภาษาที่ใช<sup>้</sup>ในการติดตั้งในที่ให<sup>้</sup>เลือกภาษาไทย จากนั้นคลิ๊กปุ<sup>่</sup>ม ถัดไป

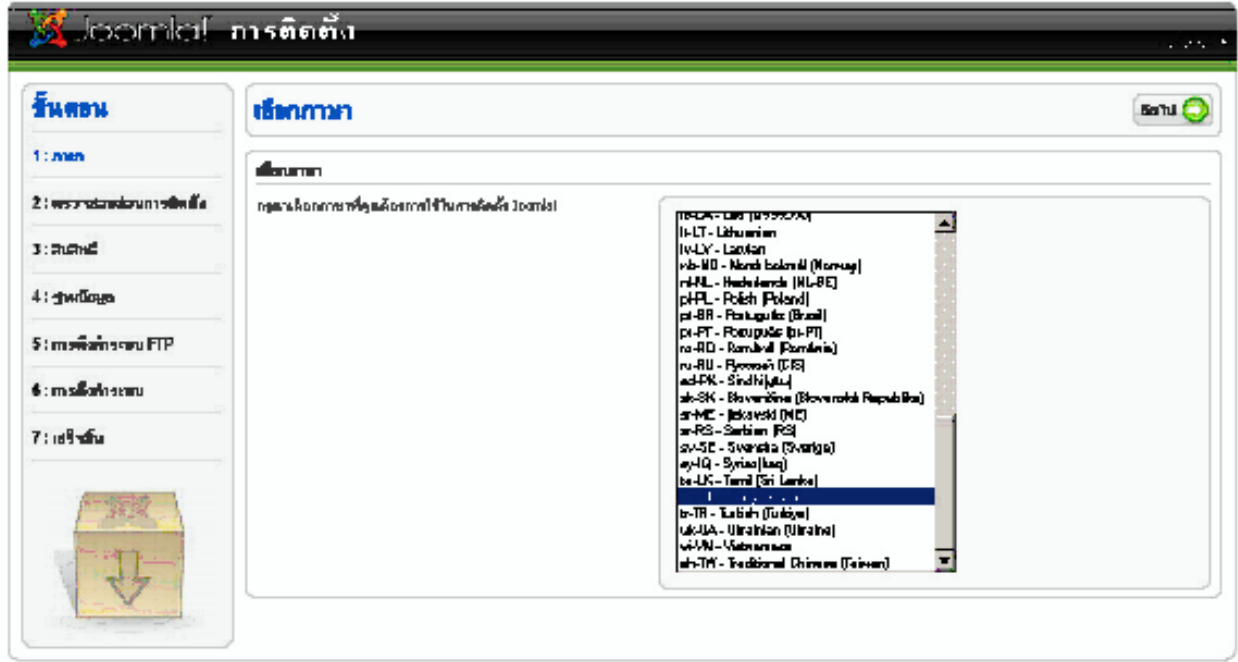

frontal (Description standing and Council)

6. โปรแกรมจุมลาตรวจสอบสภาพความพร้อมของโปรแกรมที่เกี่ยวข้องทั้ง พีเอชพีและ ิ มายเอสคิวแอล ตลอดจนคำแนะนำต<sup>่</sup>าง ๆ ในการติดตั้งเอาไว<sup>้</sup> หัวข<sup>้</sup>อใดที่แสดงด<sup>้</sup>วยสีแดง ก็ให<sup>้</sup>แก<sup>้</sup>ไขจน เป็นสีเขียว ยกเว<sup>้</sup>น หัวข<sup>้</sup>อ configuration.php ซึ่งเขียนไม่ได<sup>้</sup>หรือยังไม่ได้สร้างไว*้*ให้ผ่านไปก่อน จากนั้น คลิ๊กปุ่ม ถัดไป

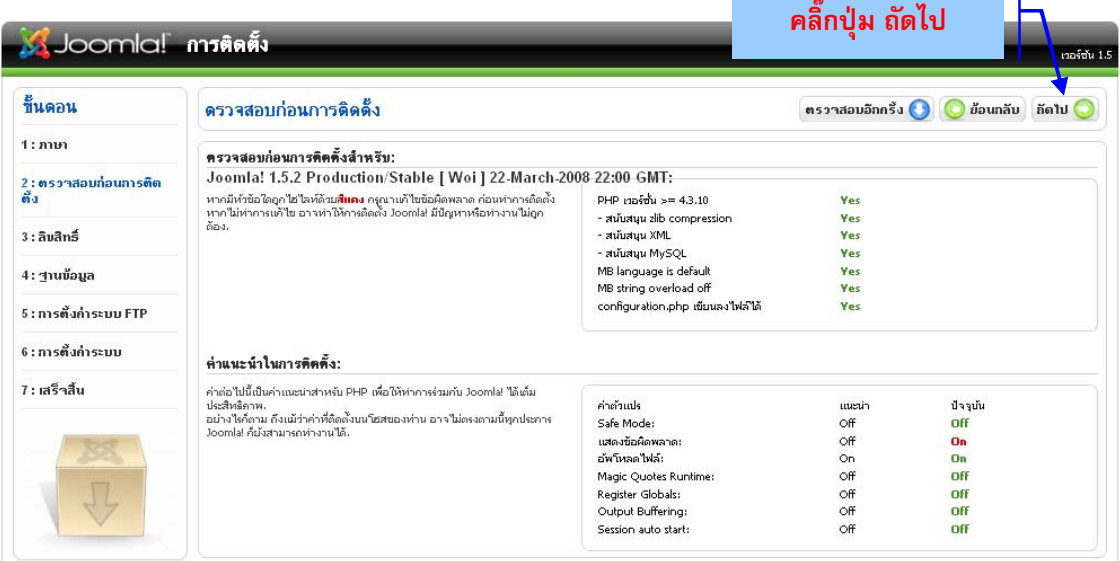

7. โปรแกรมจุมลาแสดงลิขลิทธิ์และการอนุญาตให้ใช้งาน ผู้ติดตั้งควรอานและทำความเข้าใจ ึกอน เพื่อให<sup>้</sup>ทราบเกี่ยวกับการอนุญาตให*้*ใช้งาน จากนั้นคลิ๊กปุ่ม ถัดไป

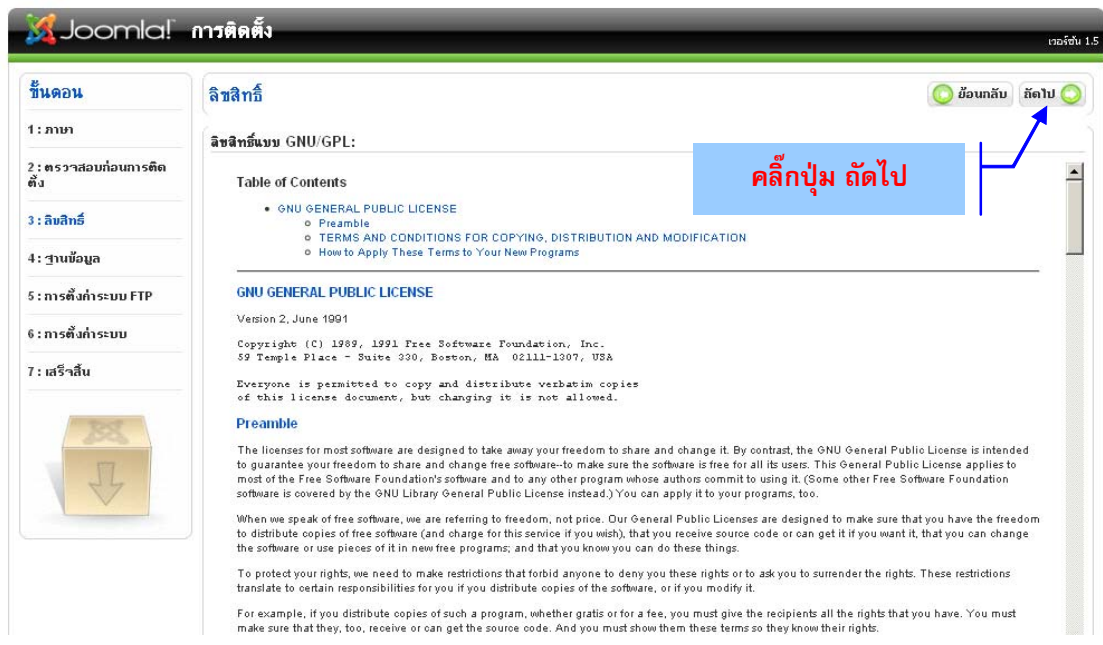

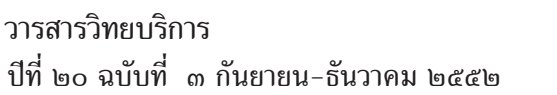

8. โปรแกรมจุมลาแสดงรายละเอียดเกี่ยวกับฐานข้อมูล ใส่ชื่อโฮสต์ลงในช่องชื่อโฮสต์ $(\operatorname{Host}),$ ชื่อผู้ใช<sup>้</sup>ฐานข<sup>้</sup>อมูล (Username), รหัสผาน (Password) และชื่อฐานข<sup>้</sup>อมูล (Database)ขั้นตอนนี้เป็นขั้น ตอนสำคัญที่สุดหากไม่ผ่านขั้นตอนนี้ไม่สามารถติดตั้งโปรแกรมจุมลาได ์จากนั้นคลิ๊กปุ่ม ถัดไป

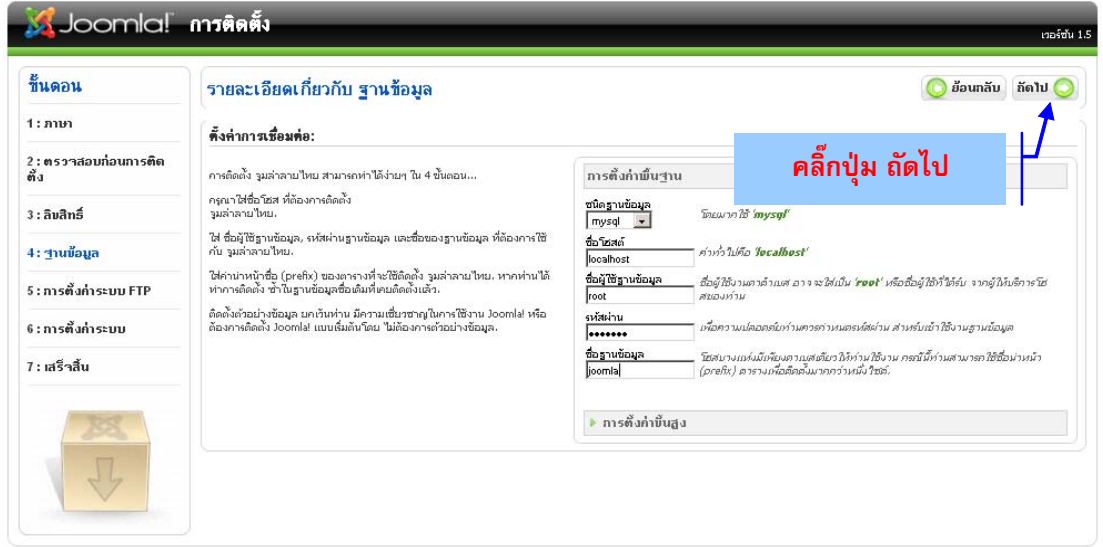

9. ระบุค่าติดตั้งของระบบ เอฟทีพี (FTP) ขั้นตอนนี้ใช้ระบุค่าต่าง ๆ ที่จำเป็นสำหรับการรับ สงไฟล์ด้วยเอฟทีพี จากนั้นคลิ๊กปุ่ม ถัดไป

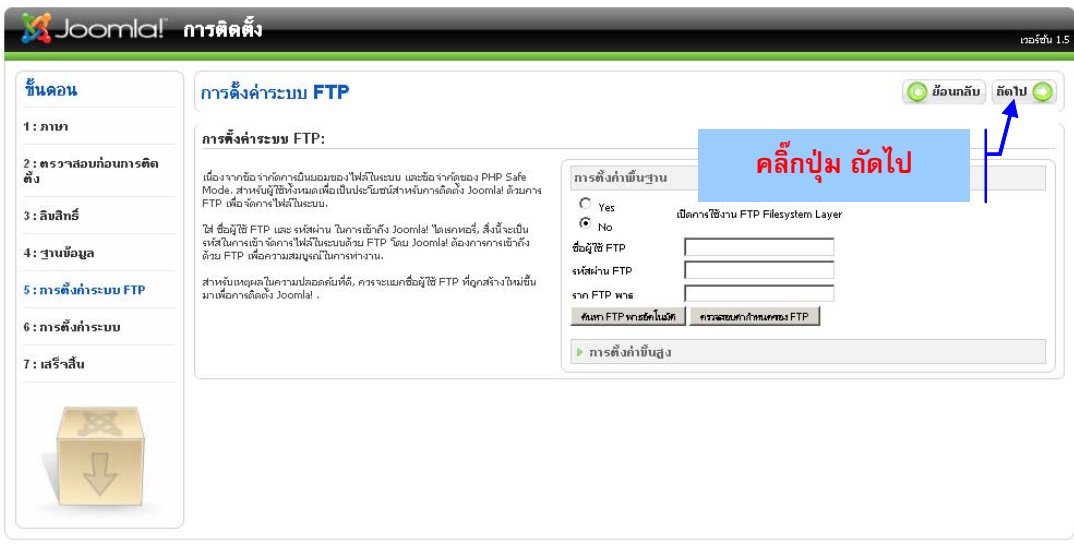

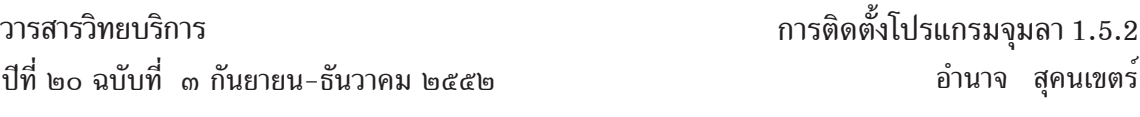

10. ตั้งค่าระบบหลัก ใส่ชื่อเว็บไซต์ ใส่อีเมลแอดเดรส รหัสผ่านของผู้ดูแลระบบ เลือกติดตั้ง ้ขอมูลตัวอย่าง เพื่อให<sup>้</sup>โปรแกรมใส<sup>่</sup>ตัวอย่างข้อมูลลงในหน้าเว็บไซต์ ซึ่งช่วยให<sub>้</sub>ผู้ติดตั้งมองเห็นภาพรวม ้ ของหน้าเว็บไซต์เมื่อติดตั้งเสร็จสมบูรณ์ จากนั้นคลิ๊กปุ่ม ถัดไป

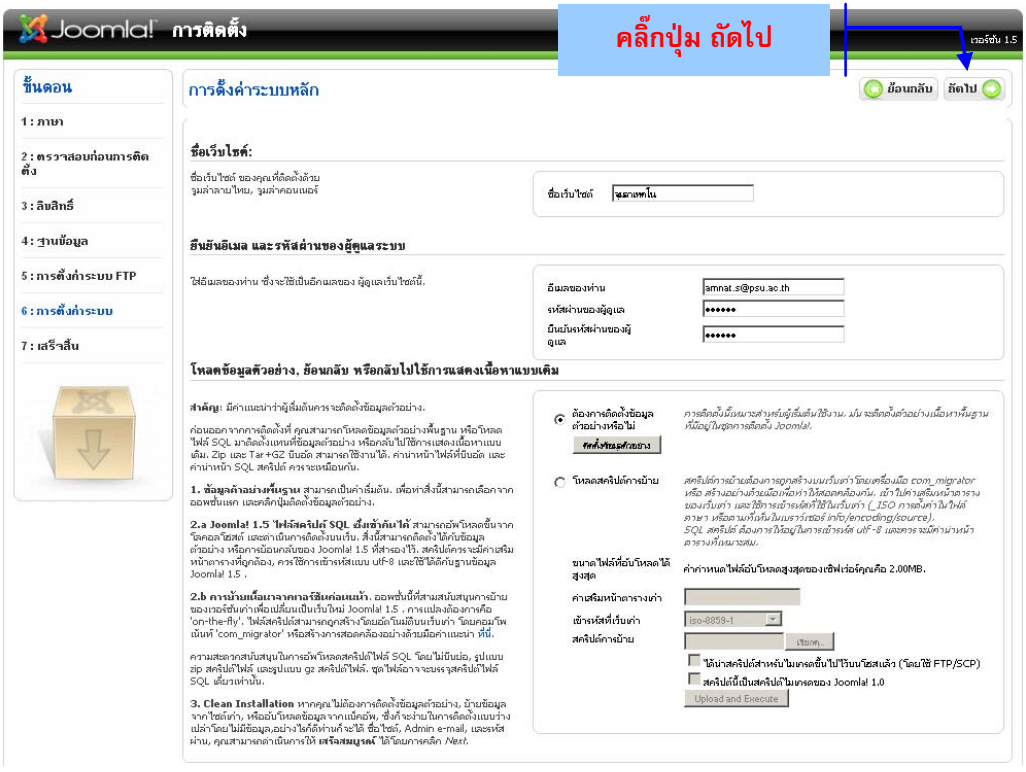

11. เมื่อโปรแกรมจุมลาติดตั้งเสร็จสิ้นเรียบร<sup>้</sup>อยแล<sup>้</sup>ว โปรแกรมจุมลาแสดงข<sup>้</sup>อความเตือนให<sup>้</sup>ลบ โฟลเดอร<sup>์</sup> installation ออกจากโฟลเดอร์ภายในโปรแกรมจุมลา เป็นอันเสร็จสิ้นการติดตั้งโปรแกรม จมลา ุ

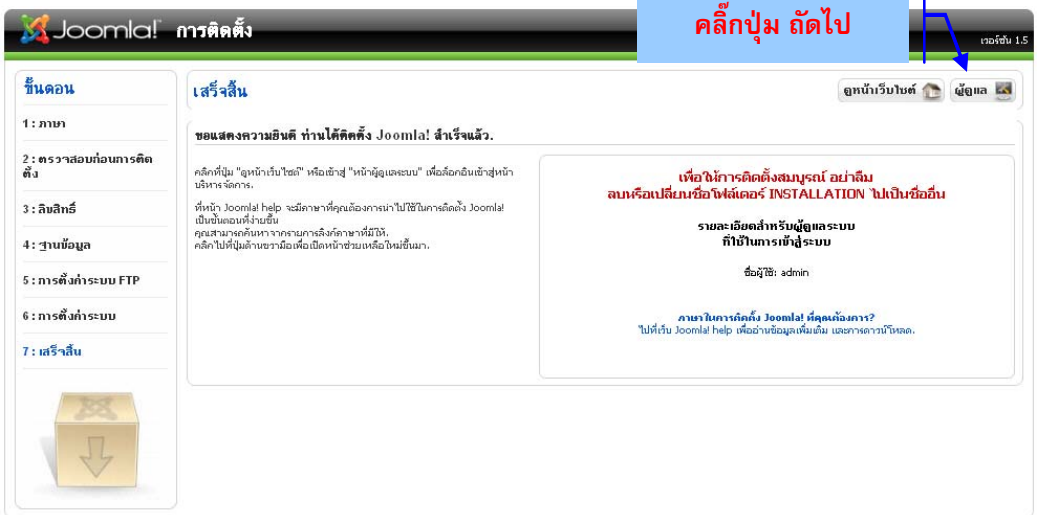

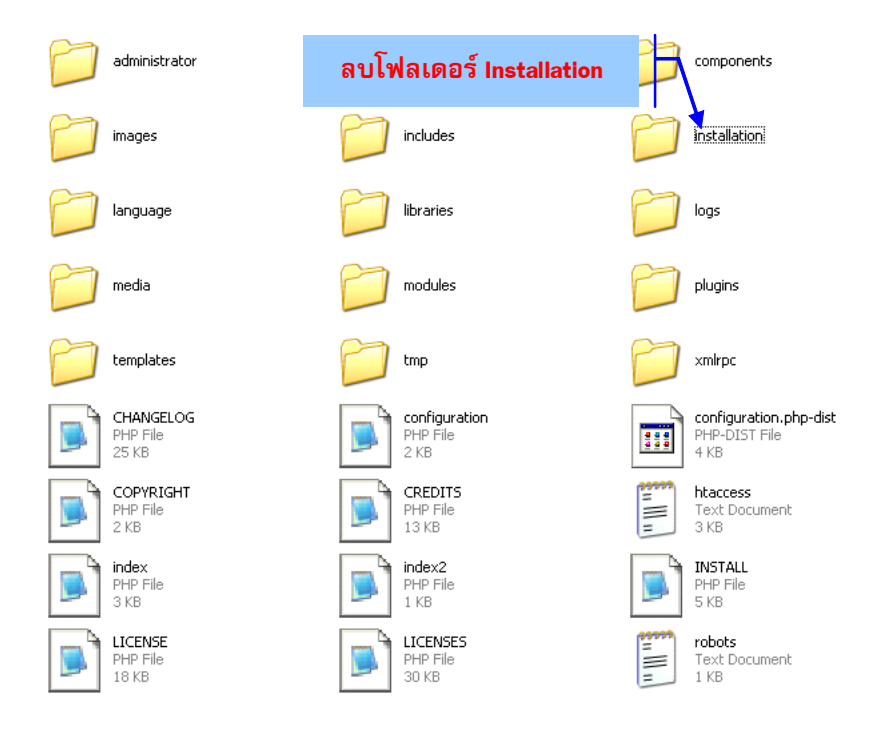

## **การใชงานโปรแกรมจ ้ มลา ุ 1.5.2 (How to Use Joomla 1.5.2) การเรยกใช ี งาน ้**

"

หลังจากติดตั้งโปรแกรมจุมลาเสร็จสิ้นเรียบร<sup>้</sup>อยแล<sup>้</sup>วให<sup>้</sup>เรียกโปรแกรมจุมลาขึ้นมาใช<sup>้</sup> โดยเปิด โปรแกรมเว็บบราวเซอร์ขึ้นมา โดยใส่ชื่อเว็บไซต์ลงไปในช่องที่ เช่น http://localhost, http:// vod.oas.psu.ac.th/vod เป็นต<sup>้</sup>น จากตัวอย<sup>่</sup>างใช้ชื่อว<sup>่</sup>า http://localhost/joomla

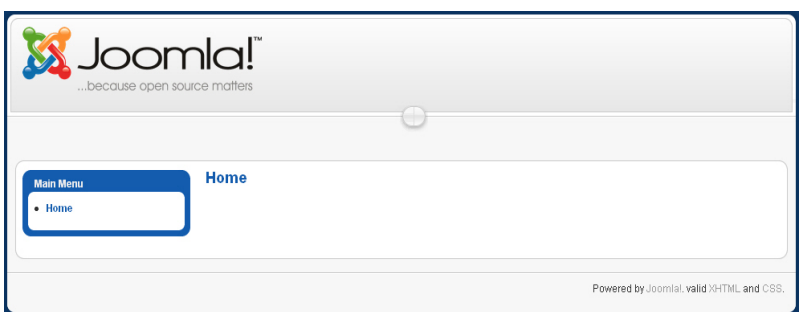

"joomla" เป็นระบบจัดการเนื้อหาเว็บไซต<sup>์</sup> (Content Management System : CMS) ที่ช่วยให<sup>้</sup> การสร้างเว็บไซต์เป็นเรื่องง่ายและรวดเร็ว สามารถติดตั้งใช้งานและปรับปรุงข้อมูลได้จากทุกสถานที่ ิ ทกเวลาตามความต้องการ ioomla แบ่งเว็บไซต์ออกเป็นสองส่วนหลักคือ

frontend คือส่วนแสดงผลให<sup>้</sup>กับผู้เข้าชมเว็บไซต<sup>์</sup>

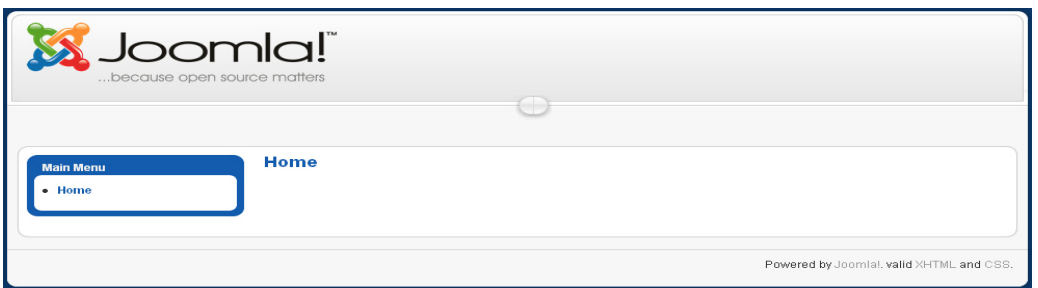

backend คือส่วนจัดการเนื้อหารวมถึงโครงสร*้*างของเว็บไซต<sup>์</sup> นิยมเรียกกันว่า ส่วน administrator การเข้าใช<sup>้</sup>งานสวน backend ให้ใส่ http://localhost/joomla/administrator ลงไปในช<sup>่</sup>องที่อยู<sup>่</sup> จากนั้น จุมลาแสดงหน้า Joomla! Administration Login ใส username และ password ของผู้ดูแลเว็บไซต์ลงไป ี<br>แล*้*วคลิ๊กปุ่ม Login จากนั้นจุมลาจะแสดงส่วน backend ขึ้นมา

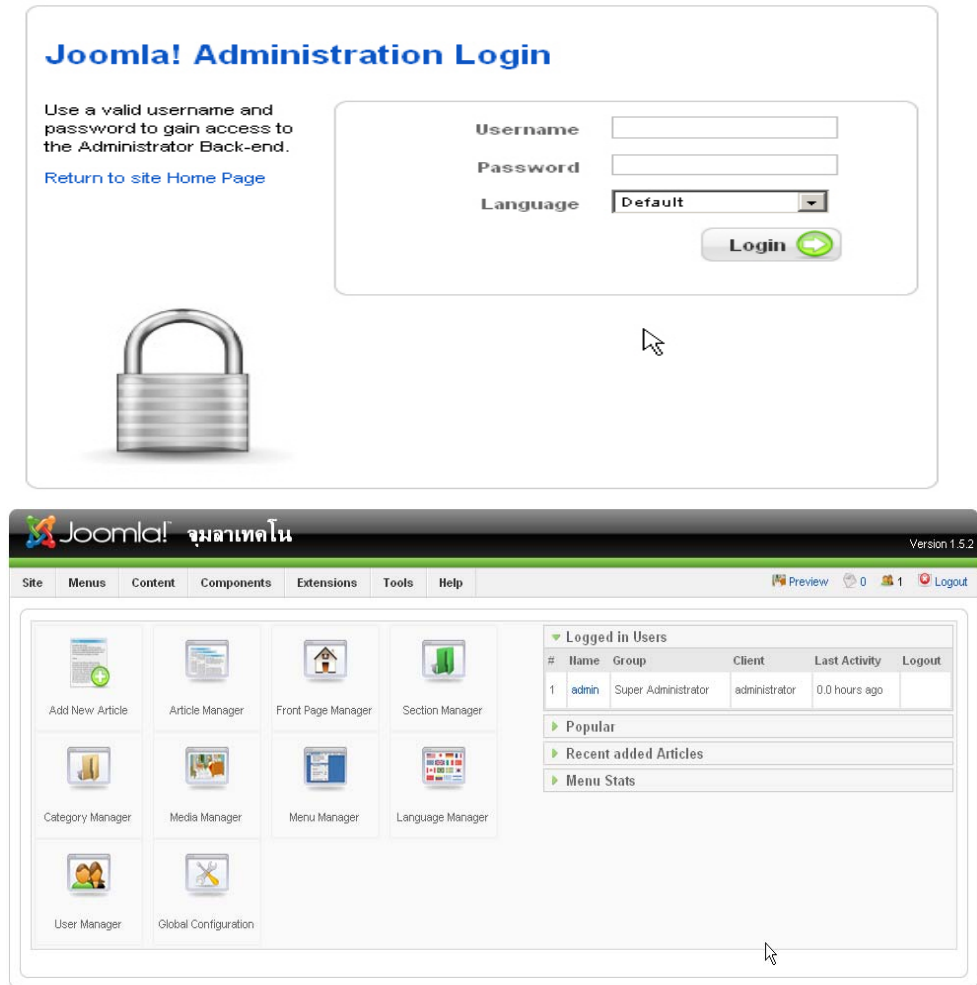

#### **สวนต ่ างๆ่ ของ Backend**

้<br>เมื่อ login เข้าใช<sup>้</sup>งานในส<sup>่</sup>วน backend ให<sup>้</sup>เรียบร<sup>้</sup>อย จากนั้นจุมลาจะแสดงส่วน backend ขึ้นมา ้ซึ่งประกอบด้วยแถบต่าง ๆ ดังนี้

1. แถบเมนู (Menu Bar) คือส<sup>่</sup>วนที่แสดงชื่อคำสั่งทั้งหมดของโปรแกรม Joomla

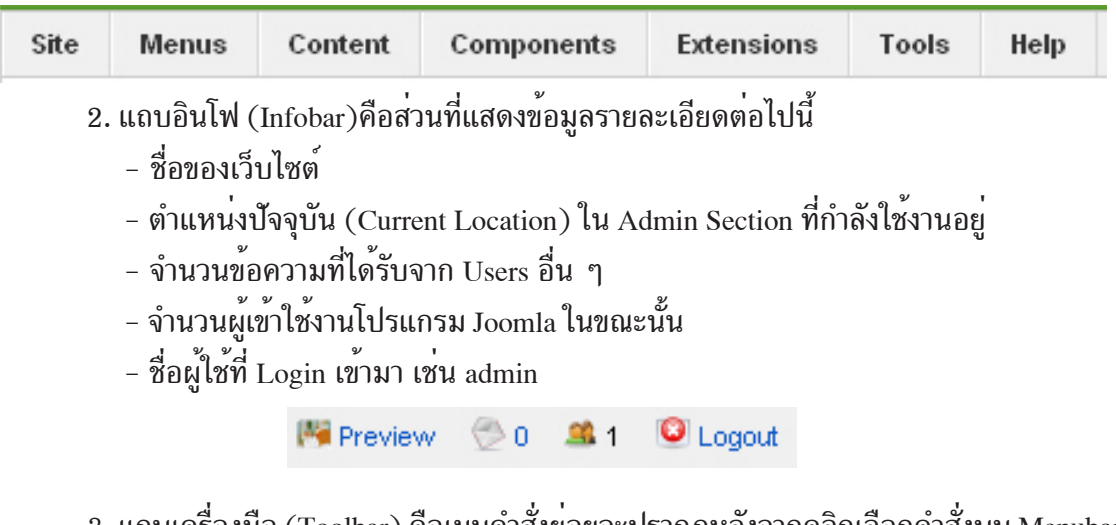

3. แถบเครื่องมือ (Toolbar) คือเมนูคำสั่งยอยจะปรากฏหลังจากคลิกเลือกคำสั่งบน Menubar

แลว

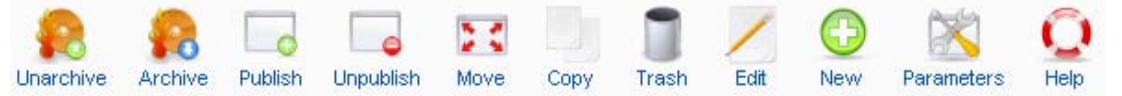

4. แผงควบคุม (Control Panel) คือแถบรวบรวมคำสั่งต่างๆ ที่ใช้งานบ่อย จะถูกเรียกว่า ์ ไอคอน (Icon) ซึ่งจะช่วยให<sup>้</sup>สามารถใช<sup>้</sup>งานเมนูคำสั่งต่าง ๆ ได*้*อย่างรวดเร็วขึ้น

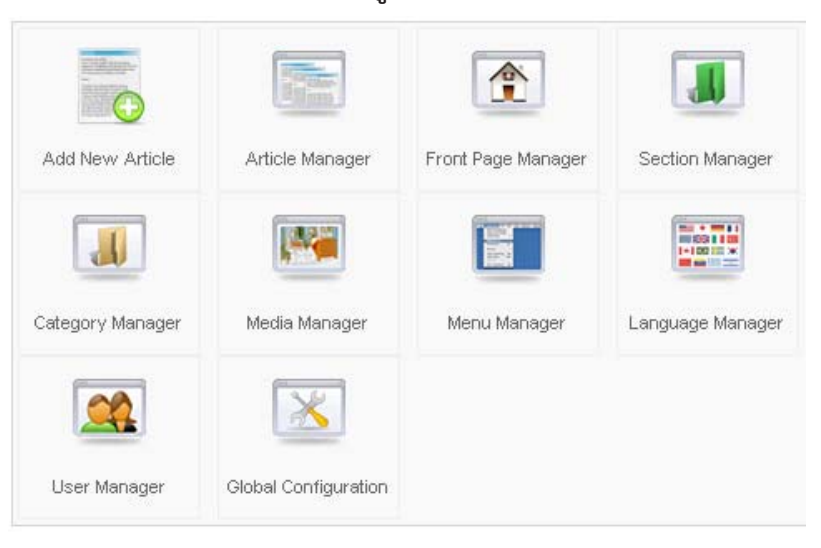

## **โครงสรางเน ้ อหา ้ื**

โครงสร้างเนื้อหาของจุมลาประกอบด้วยหมวดหมู่หลัก (Section) หมวดหมู่ย่อย (Category) และเนื้อหา ข้อมูลหรือบทความ (Article) ตัวอย่าง หากต้องการจัดการเนื้อหาเกี่ยวกับข่าวไม่ว่าจะเป็น ้ ขาวภาคเช้า ขาวภาคเที่ยง ข่าวภาคบ่าย ข่าวภาคเย็น ข่าวภาคค่ำหรือข่าวภาคดึก ในที่นี่คือหมวดหมู หลัก (Section) ซึ่งข่าวในแต่ละช่วงเวลาสามารถแบ่งประเภทข่าวออกเป็นข่าวการเมือง ข่าวการศึกษา ข่าวเศรษฐกิจ ข่าวกีฬา เป็นต<sup>้</sup>นในที่นี่คือ หมวดหมู่ย่อย (Category) และสุดท้ายหัวข้อข่าวที่รับชมทาง โทรทัศน์หรืออินเทอร์เน็ต เรียกว่า เนื้อหา ข้อมูลหรือบทความ (Article) หรืออาจกลาวได้ว่าโครงสร้าง เนื้อหาเว็บไซต์ของจุมลานั้นจะประกอบด้วยหมวดหมู่หลัก (Section) ซึ่งมีได้หลายหมวดหมู่หลัก (Section) ในแต่ละหมวดหมู่หลัก (Section) ประกอบด้วยหลายหมวดหมู่ย่อย (Category) ในแต่ละ หมวดหมู่ยอย (Category) ประกอบด้วยหลายเนื้อหา ข้อมูลหรือบทความ (Article)

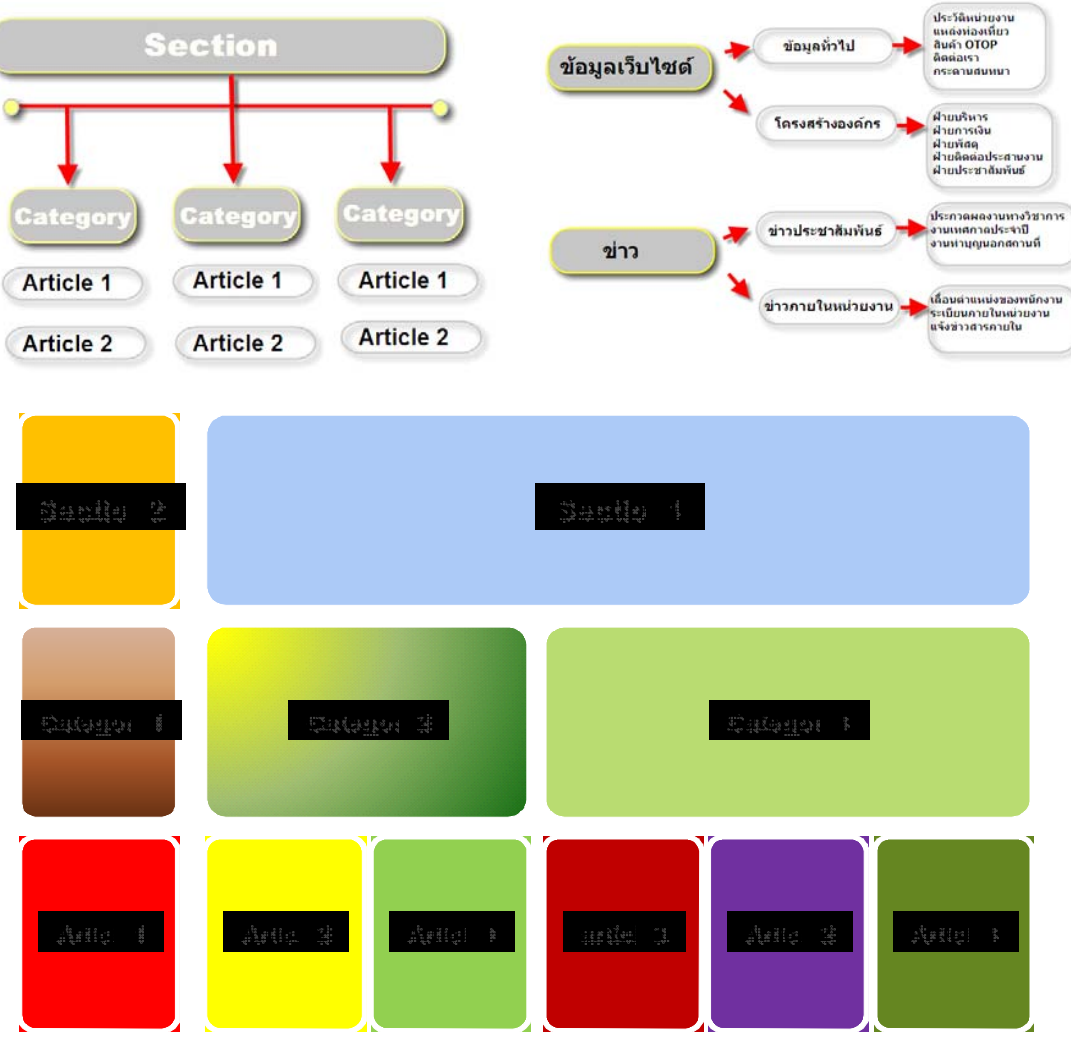

## **การจดการหมวดหม ั หลู่ กั (Section)**

1. คลิ๊กเมนู Content เลือกเมนูย<sup>่</sup>อย Section Manager

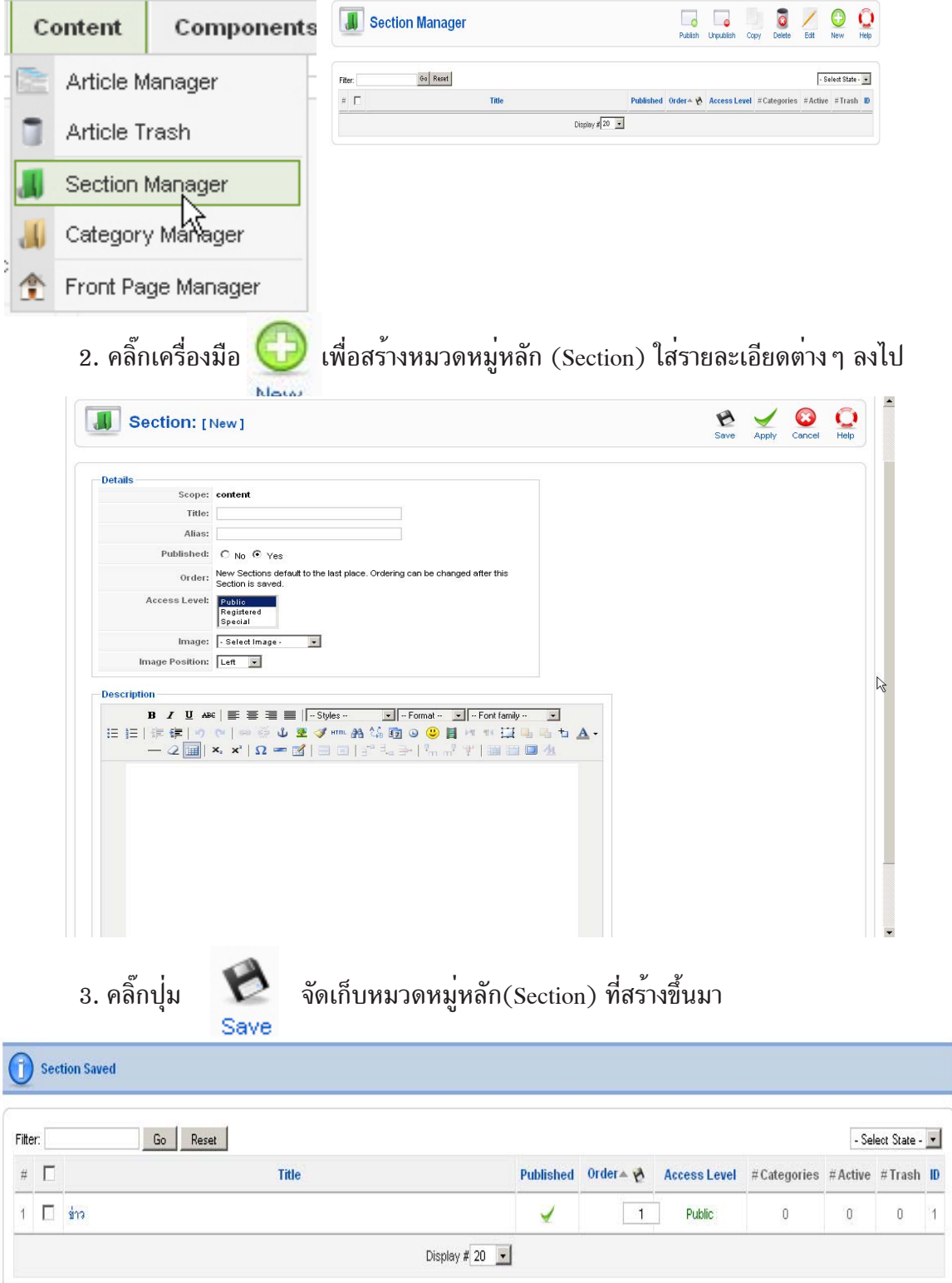

การกำหนดชื่อของหมวดหมู่หลัก(Section) ลงใน Title และ Ailas (สามารถใช้ชื่อเดียวกัน ได<sup>้</sup>) และกำหนดระดับของผู<sup>้</sup>ที่สามารถเข้ามาดูในสวนของ Access Level ซึ่งประกอบด*้*วย

- Public ทุกคนเปิดอ่านได้อย่างอิสระ

 $-$  Registered เฉพาะผู้ที่ได้ทำการ Log in เข้าระบบสมาชิกจึงสามารถเปิดอ่านได้

- Special เฉพาะผู้ที่อยู่ในกลุ่มพิเศษ(แก้ไขข้อมูลได<sup>้</sup>)เท<sup>่</sup>านั่นที่เปิดอ<sup>่</sup>านได<sup>้</sup>

### **คำอธบายแถบเคร ิ องม ่ื อื**

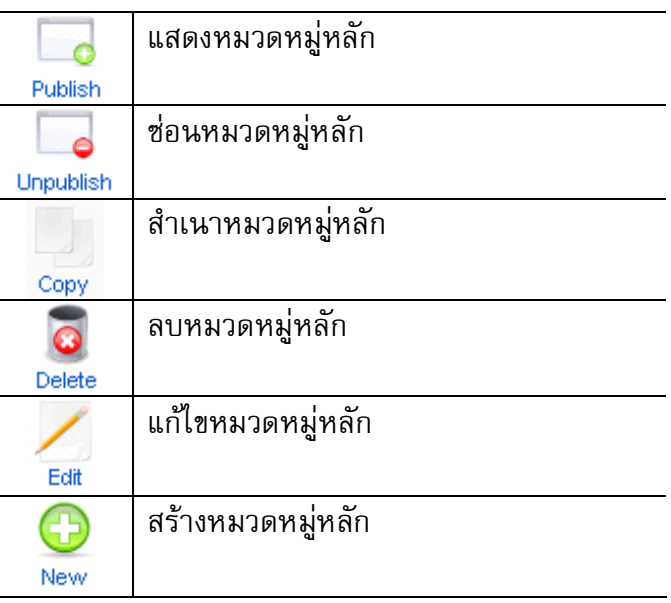

## **การจดการหมวดหม ั ยู่ อย่ (Category)**

1. เลือกปุ่ม Category Manager หรือคลิ๊กเมนู Content เลือกรายการ Category Manager

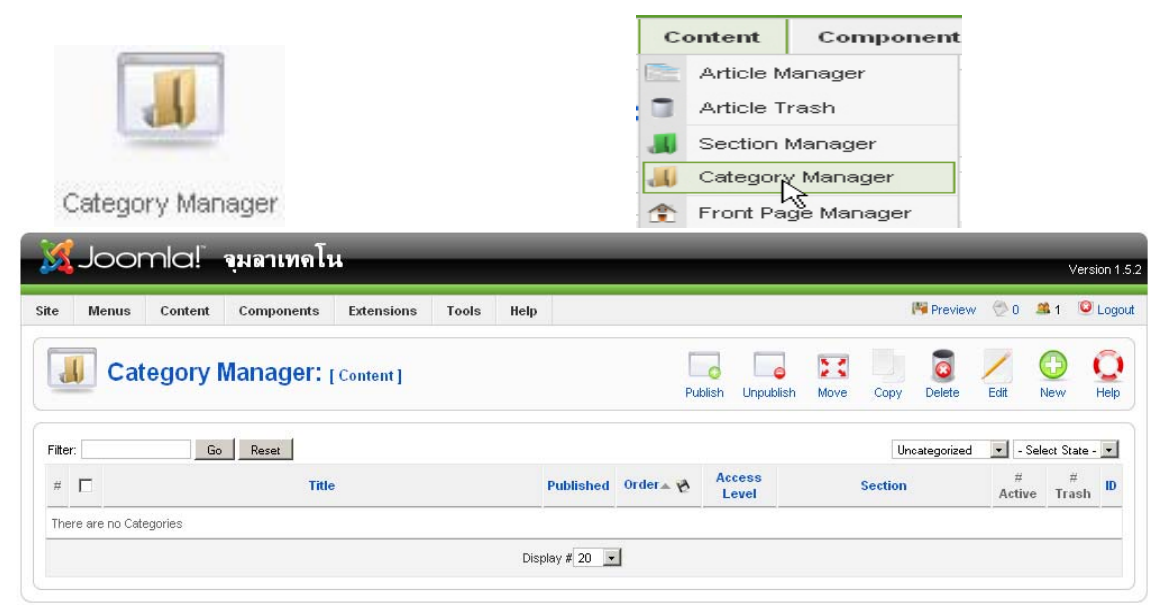

ป์ที่ ๒๐ ฉบับที่ ๓ กันยายน-ธันวาคม ๒๕๕๒ วารสารวิทยบริการ

การติดตั้งโปรแกรมจุมลา  $1.5.2\,$ อำนาจ สุคนเขตร์

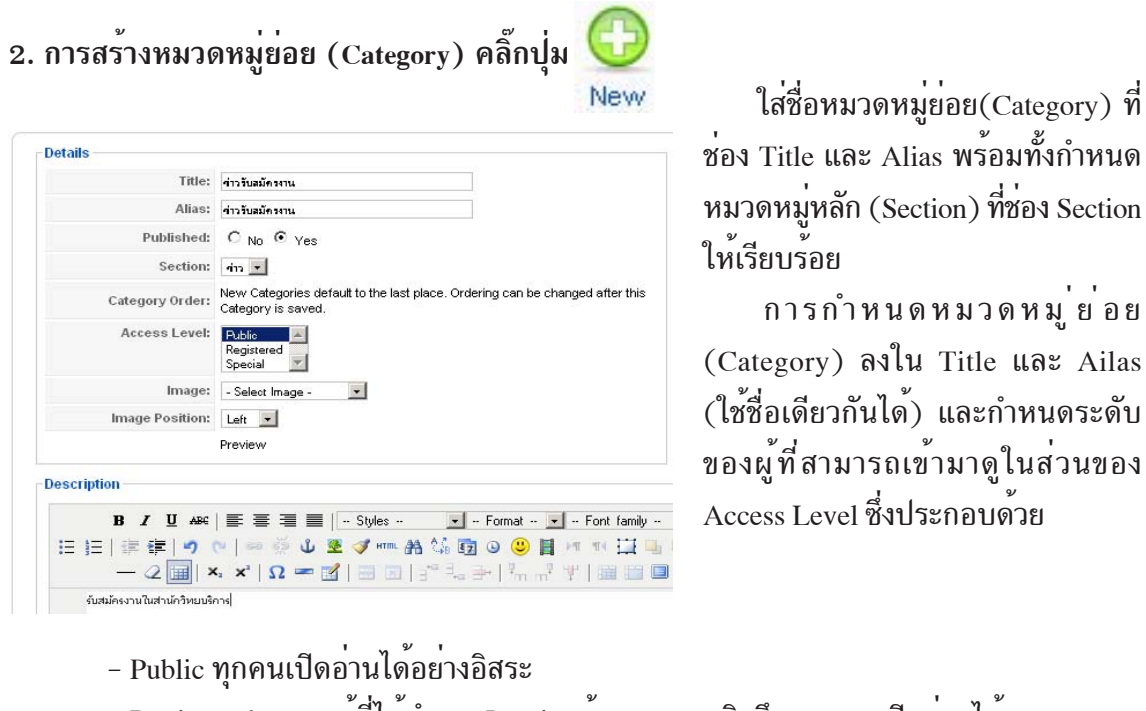

- Registered เฉพาะผู้ที่ได้ทำการ Log in เข้าระบบสมาชิกจึงสามารถเปิดอ<sup>่</sup>านได<sup>้</sup>
- Special เฉพาะผู้ที่อยู่ในกลุ่มพิเศษ (แก้ไขข้อมูลได้)เท่านั้นที่เปิดอ่านได้

คลิ๊กปุ่ม <sub>Save</sub> หรือปุ่ม <sub>Apply</sub> จากนั้นระบบจะแสดงหมวดหมู่ย<sup>่</sup>อย (Category) ดังภาพ ้ ตำนลาง

คำอธิบายแถบเครื่องมือ

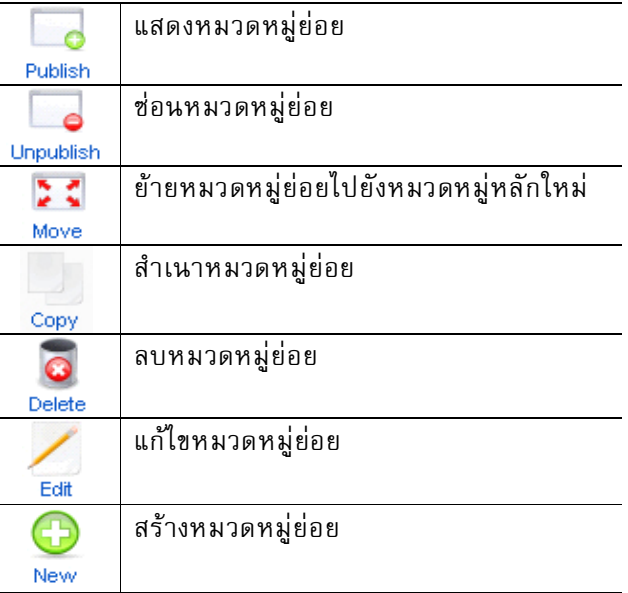

## **การจดการเน ั อหา ้ื (Article)**

- 1. สร้างเนื้อหาใหม<sup>่</sup>คลิ๊ก Add New Article
- 2. ใส่หัวเนื้อหาที่ช<sup>่</sup>อง Title และ Alias
- 3. ระบุหมวดหมู่หลักและหมวดหมู่ย่อยของเนื้อหา

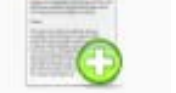

- ้ 4. ใส่เนื้อหาที่ช่องเนื้อหา
- 5. ต<sup>้</sup>องการแสดงเนื้อหาไว<sup>้</sup>ที่หน<sup>้</sup>าแรกของเว็บไซต์ เลือก Yes ที่รายการ Front Page

Add New Article

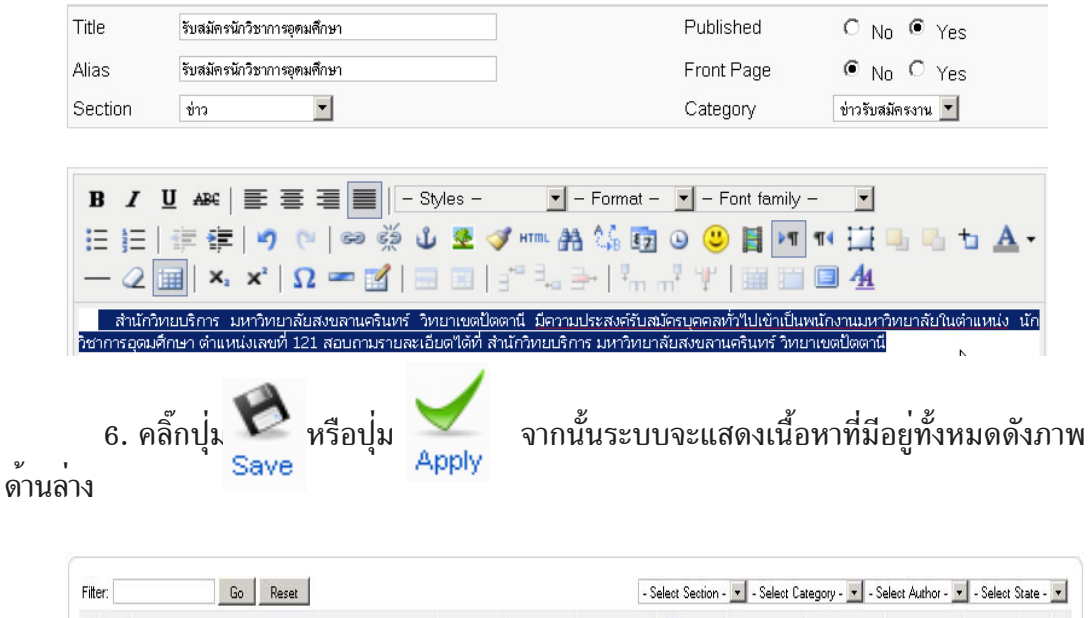

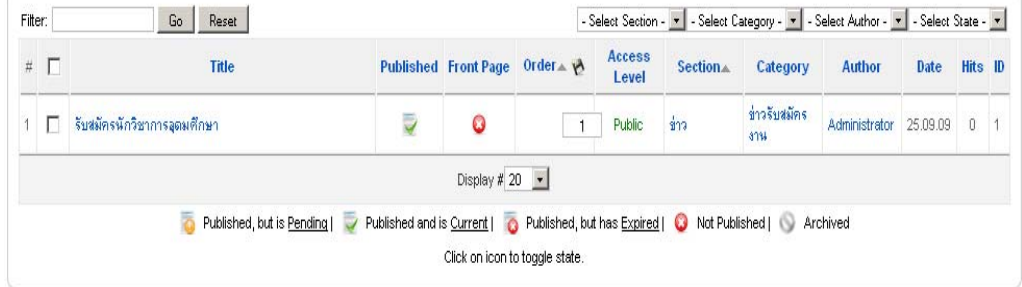

## **คำอธบายแถบเคร ิ องม ่ื อื**

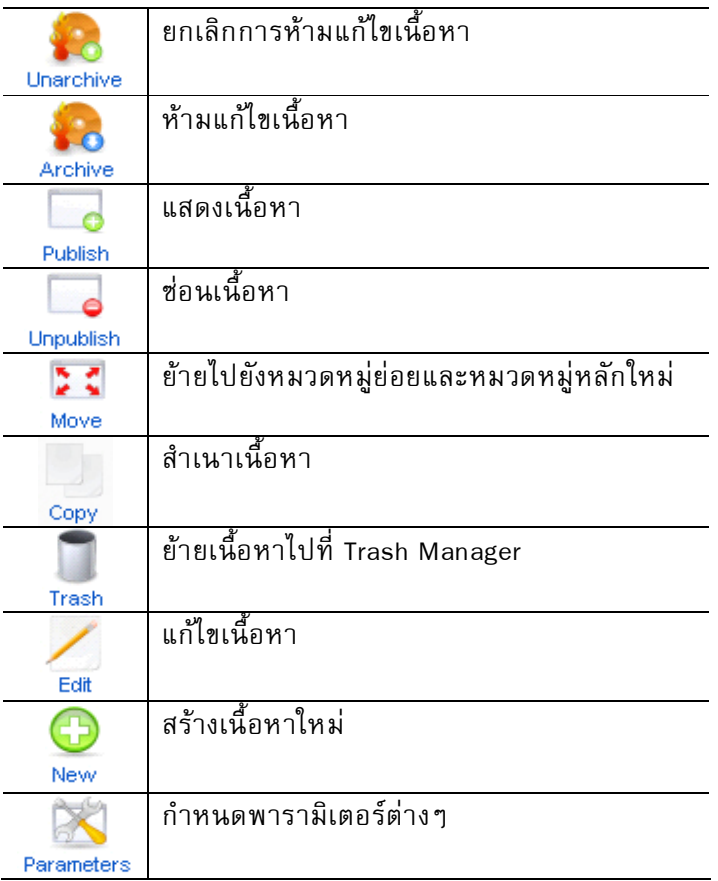

### **การจดการเมน ั ู**

1. คลิ๊กที่ปุุ่ม Menu Manager หรือคลิ๊ก Menus เลือก Menu Manager

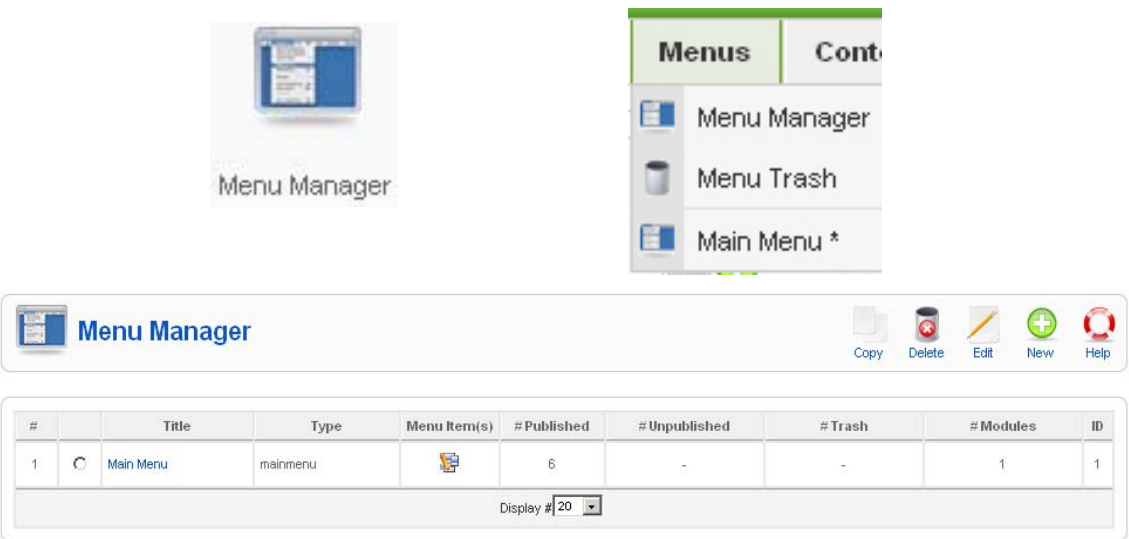

- 2. สร้างเมนูใหม**่**คลิ๊กปุ่ม New
- 3. ใส่ชื่อเมนูที่ช<sup>่</sup>อง Unique Name และ Title

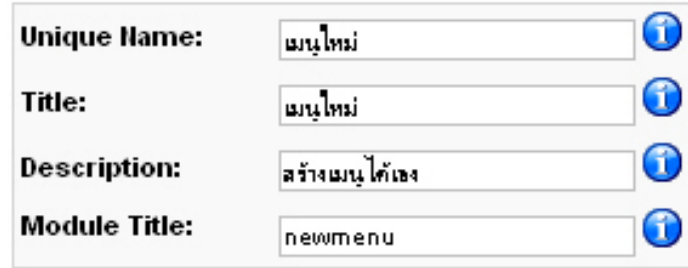

4. คลิ๊กปุ่ม Save จุมลาจะแสดงรายชื่อเมนูดังภาพด*้*านล**่**าง

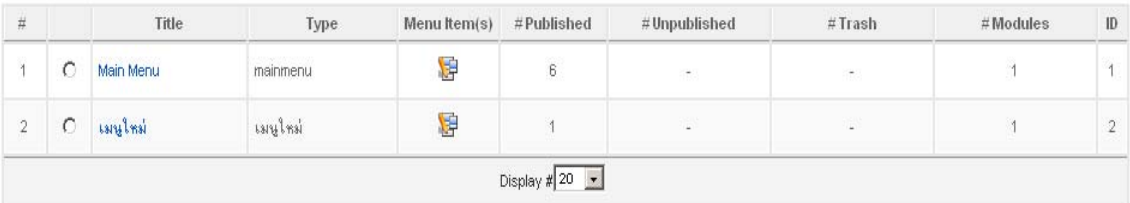

## **คำอธบายแถบเคร ิ องม ่ื อื**

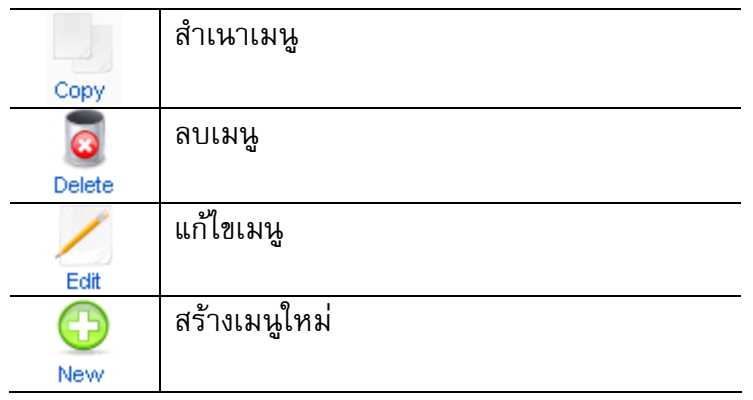

#### **หมายเหตุ**

ี<br>เมนูหลักจะใช้ชื่อว่า Main Menu

นอกจากนี้จุมลาเองยังอนุญาตให้ผู้ใช้สามารถปรับแต่งหรือแก้ไขเมนูได้อย่างอิสระ ไม่ว่าจะเป็น ึการปรับแต<sup>่</sup>งชุดเมนูเดิม สร<sup>้</sup>างรายการเมนูใหม<sup>่</sup> ปรับย้ายตำแหน่งของรายการเมนู ซอนหรือแสดงรายการ เมนู

### **การแกไขเมน ้ ู**

1. คลิ๊กเมนู Munus เลือกรายการเมนูที่ต*้*องการแก<sup>้</sup>ไข

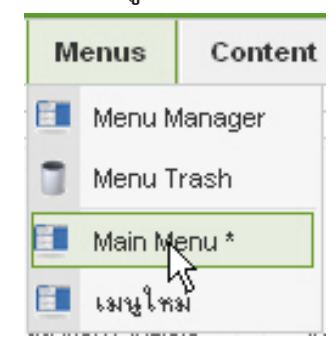

่ 2. จุมลาแสดงรายการเมนูดังภาพด้านล่าง ลักษณะการทำงานกับรายการเมนู มีลักษณะเดียว ึกันกับการทำงานของเนื้อหา (Article)

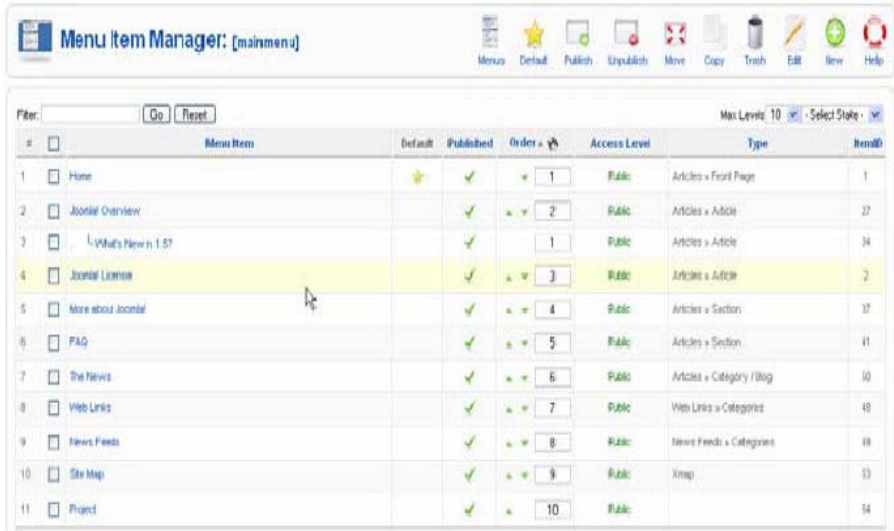

#### **การจดการ ั Media**

Media Manager เป็นส่วนที่บริหารจัดการไฟล์ที่ Upload ขึ้นมาไว*้*ที่เว็บไซต์ สำหรับไฟล์ที่อนุญาต ให Upload ้ ไดแก้ ไฟล ่ doc, xls, ppt, bmp, gif, jpg, png, swf, pdf ์

1. คลิ๊กปุ่ม Media Manager หรือคลิ๊กเมนู Site เลือกรายการ Media Manager

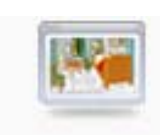

Media Manager

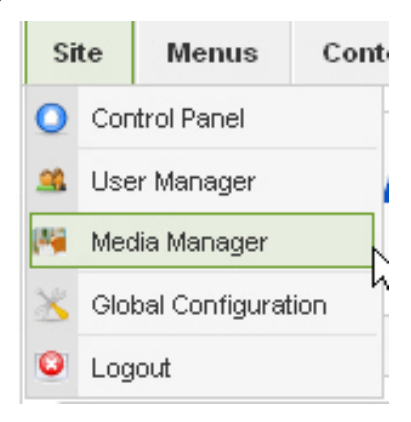

่ 2. จากนั้นจุมลาแสดงรายชื่อไฟล์ต่าง ๆที่มีอยู่ในเว็บไซต์ ดังภาพด้านล่าง

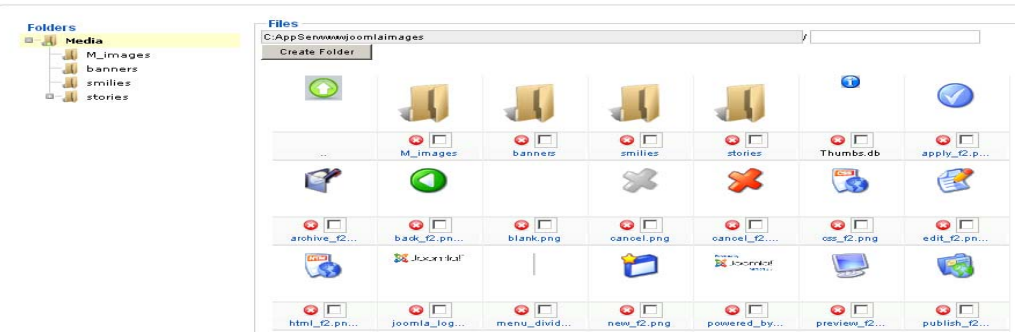

3. การ Upload ไฟล์ขึ้นบนเว็บไซต์ คลิ๊กปุ่ม Browse files เลือกไฟล์ที่ต้องการคลิ๊กปุ่ม Open และคลิ๊กปุ่ม Start Upload  $2|x|$ Select file(s) to unload by

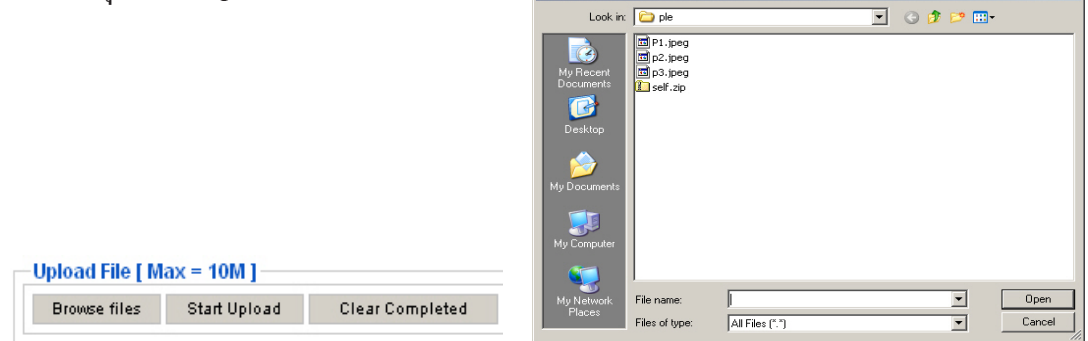

4. การลบไฟล์ คลิ๊กปุ**่ม ۞** ลบไดเรกทอรี่และไฟล์ที่ต*้*องการ 5. การสรางไดเรกทอรี่ ใสชื่อไดเรกทอรี่ใหม่ที่ช<sup>่</sup>องด<sup>้</sup>านขวา คลิ๊กปุ่ม Create Folder

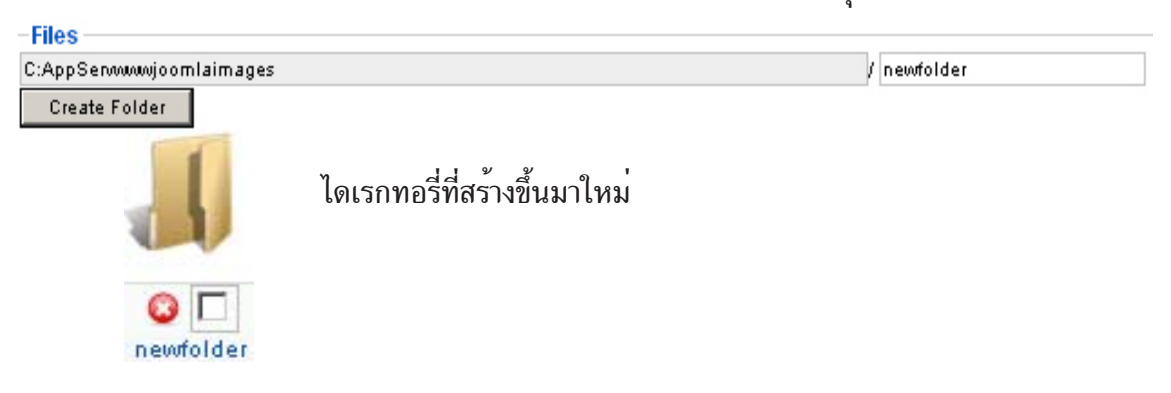

#### **การจดการภาษา ั**

1. คลิ๊กปุุ่ม Language Manager หรือคลิ๊กเมนู Extension เลือกรายการ Language Manager

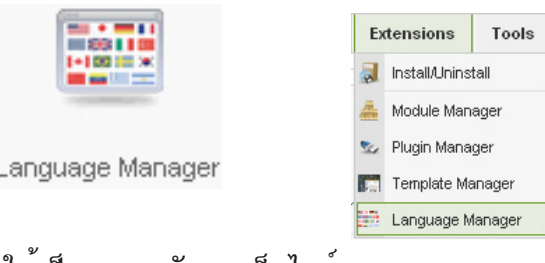

่ 2. คลิ๊กปุ่ม กำหนดให<sup>้</sup>เป็นภาษาหลักของเว็บไซต์

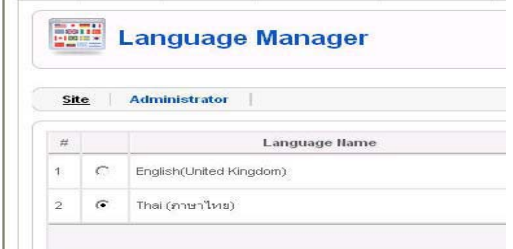

การจัดการหน้าแรกของเว็บไซต์

1. คลิ๊กปุุ่ม Front Page Manager หรือคลิ๊กเมนู Content เลือกรายการ Front Page Manager

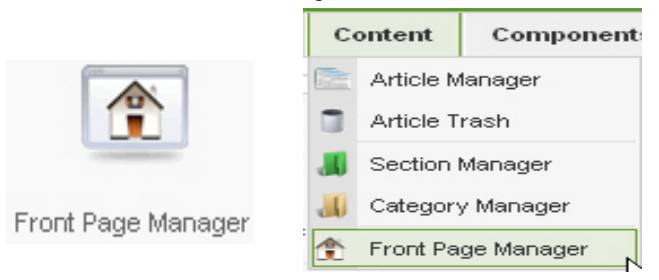

2. จุมลาแสดงเนื้อหาที่แสดงอยู่หน้าแรก การกำหนดให<sup>้</sup>เนื้อหาใดแสดงในหน<sup>้</sup>าแรกคลิ๊กที่  $\Box$ จากนั้นคลิ๊กปุุ่ม Publish หรือ Unpublish

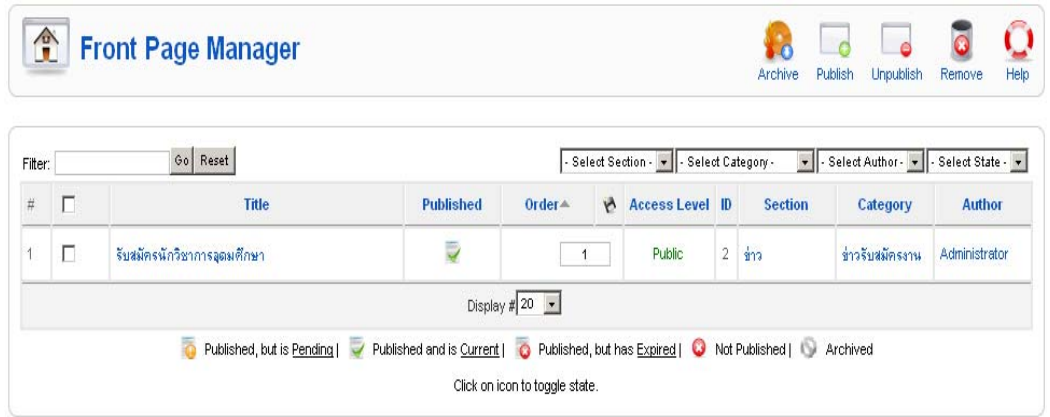

138

### **เอกสารอางอ ้ งิ**

พงศ์ศักดิ์อภิลักขิตพงศ์. 2552. **สรางเว ้ บไซต ็ ในพร ์ บตาด ิ วย้ Joomla ฉบบสมบ ั รณู .์** พมพิ คร์ งท้ั 2่ี ึกรุงเทพฯ : ซีเอ็ดยูเคชั่น

ศูนย์คอมพิวเตอร์ มหาวิทยาลัยสงขลานครินทร์. คู่มือการติดตั้งและการใช<sup>้</sup>งานโปรแกรม Joomla 1.5.9.(ออนไลน์). สืบค<sup>้</sup>นได<sup>้</sup>จาก http://webhost.psu.ac.th/index.php? option=com\_docman&task=doc\_view&gid=3&tmpl=component&format=raw& Itemid=48. [17 กรกฎาคม 2552]

\*\*\*\*\*\*\*\*\*\*\*\*\*\*\*\*\*\*\*\*\*\*\*\*\*\*\*\*\*